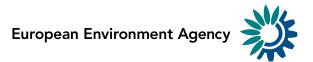

# **EU Emissions Trading System data viewer**

**User manual** 

Date: 12 June 2018

Kongens Nytorv 6 1050 Copenhagen K Denmark Tel.: +45 3336 7100 Fax: +45 3336 7199 <u>eea.europa.eu</u>

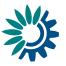

#### Acknowledgments

The EU ETS data viewer is prepared by the European Environment Agency (EEA), with support from the European Topic Centre for Air pollution and Climate change Mitigation (ETC/ACM). The EEA acknowledges in particular, the input from Sabine Gores, Verena Graichen, Johanna Cludius and Carina Zell-Ziegler from the Öko–Institut, Germany (as ETC/ACM partner).

#### ENQUIRIES

For questions and feedback to the EU ETS data viewer please send a message at <u>www.eea.europa.eu/enquiries/</u> including "EU ETS data viewer" in the subject line.

#### DISCLAIMER

The EEA accepts no responsibility or liability whatsoever with regard to any use of the EU ETS data viewer nor the use, accuracy or completeness of the EUTL data. Please also note the general disclaimer which applies for all information on the EEA website at <a href="http://www.eea.europa.eu/legal/disclaimer">http://www.eea.europa.eu/legal/disclaimer</a>.

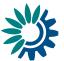

## Table of Contents

| Tab | ole of ( | Contents             | 3 |
|-----|----------|----------------------|---|
| 1   | Data     | viewer description   | 4 |
| 1   | .1       | Tuning our data view | 4 |
| 1   | .2       | Dipping into data    | 5 |

## List of figures

| Figure 1.1 EU ETS data viewer. Tuning the view.         | . 4 |
|---------------------------------------------------------|-----|
| Figure 1.2 Popup description                            | . 5 |
| Figure 1.3 Table dataset provided by "View data" button | . 6 |
| Figure 1.4 Dashboard's toolbar                          | . 6 |

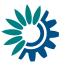

## 1 Data viewer description

This document explains the requirements and usage of the tool. For a more thorough explanation of the content of the different sheets and on their interpretation please refer to the following sections. The diagram below presents some of the main elements and functionalities of the EU ETS data viewer.

If you want to download the complete dataset please klick on 'related content' the bottom of the dataviewer:

#### **Related content**

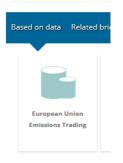

### 1.1 Tuning the data view

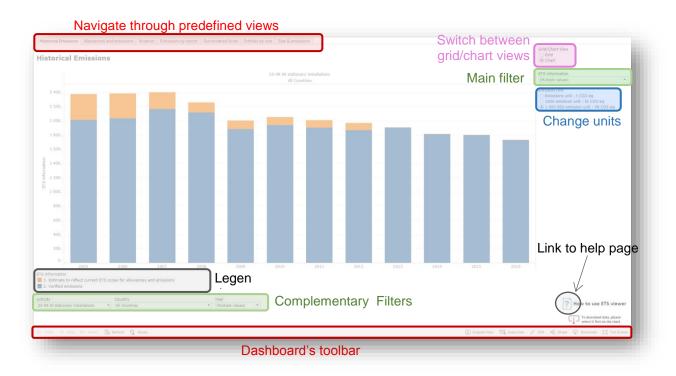

Figure 1.1 EU ETS data viewer. Tuning the view.

**Predefined views:** The "Predefined views" tab menu allows switching between defaults predefined views. Predefined views are also selectable from the dropdown button on the left side. Several predefined views are available from the menu.

**Chart/Grid buttons:** The "Chart/Grid" buttons allow easy switching between chart view and grid view.

Filters: Make it possible to filter the data in the views to show a more detailed or broader set of data.

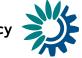

**Units**: Measures can be shown in three different units just by clicking on it. Units on the grid or chart will change accordingly.

**Legend**: The legend shows the colour code that is being displayed.

## 1.2 Dipping into data

Once the desired view is defined, a pop up with detailed item's data is available. It can be accessed just by hovering the cursor over them.

Selection of one or several elements on the chart or grid allows interaction with our selection.

| ountry:<br>TS information: | All Countries<br>2. Verified emissions |
|----------------------------|----------------------------------------|
| Main Activity Sector Name: | 20-99 All stationary installations     |
| Year:                      | 2010                                   |
| ETS Information:           | 1 938.802                              |

The popup will show an aggregated calculation of the items selected and a summary of their values as shown below.

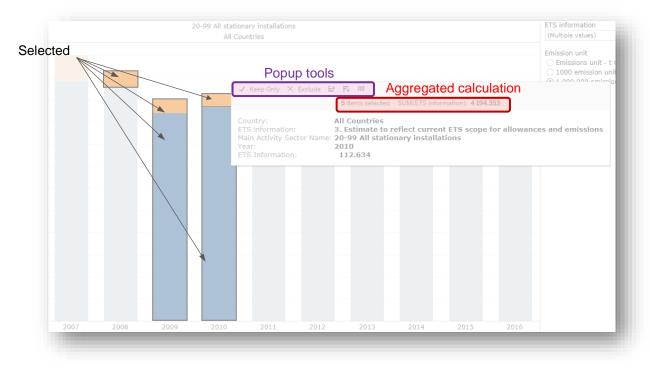

Figure 1.2 Popup description

#### Interaction with the Popup tools

**Filters:**  $\sqrt{\text{Keep Only}}$  and X Exclude buttons work like instant filters on the data and allows showing either selected data or all data except selected.

**Sorting**: If more than one item is selected we also get two "sort" buttons, ascendant and descendant that allow sorting selected data.

**European Environment Agency** 

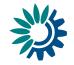

**View data button** (IIII) provides with a visualization of raw selected data as a table. The new window allows to manage the data displayed just by choosing the desired columns. Links on this table can be used to download selected data.

| Country      | rows as a text file<br>ETS information                                                                                            | Main Activity Sector Name          | Year | SUM(ETS Information) |
|--------------|----------------------------------------------------------------------------------------------------|------------------------------------|------|----------------------|
| ll Countries | 2. Verified emissions                                                                                                    | 20-99 All stationary installations | 2009 | 1 879.618            |
| II Countries | 2. Verified emissions                                                                                                    | 20-99 All stationary installations | 2010 | 1 938.802            |
| ll Countries | 3. Estimate to reflect current ETS scope for allowances and emissions                                                             | 20-99 All stationary installations | 2009 | 124.197              |
| ll Countries | 3. Estimate to reflect current ETS scope for allowances and emissions                                                             | 20-99 All stationary installations | 2010 | 112.634              |
| nowing firs  | <ol> <li>Estimate to reflect current ETS scope for allowances and emissions<br/>t 5 rows.</li> <li>rows as a text file</li> </ol> | 20-99 All stationary installations | 2007 | 235.499              |

Figure 1.3 Table dataset provided by "View data" button

#### Dashboard's toolbar

Despite its small size, this toolbar usually at the bottom of the dashboard, provides essential control as we interact with data.

The dashboard's toolbar provides with *undo*, *redo* and *revert* actions to make easy to play with data. There are also *refresh* and *pause* data which are relevant if the data source has been update during a working session.

| $\leftarrow$ Undo | ightarrow Redo | $\leftarrow$ Revert | Ca Refresh | C Pause | $\alpha_0^0$ Share | Download | [□] Full Screen |
|-------------------|----------------|---------------------|------------|---------|--------------------|----------|-----------------|
|                   |                |                     |            |         |                    |          |                 |

Figure 1.4 Dashboard's toolbar

On the right of toolbar, three general purpose buttons can be found:

**Share**: shows the direct URL to the dashboard in the case we want to share with others. **Full Screen**: Toggles between a full screen view of the dashboard or a standard view.

Download: Permits downloading three kinds of products:

- 1. **Tableau Workbook** (.twbx file). This option is usually disabled.
- 2. **The dashboard**, as PDF or image. The image format produces an image file (png) of the currently displayed workbook.

The PDF format, allows creating a customized document of selected workbooks, page size and many more options.

3. **The data**. As raw data or crosstab. Previously to download data we have to select it on the chart.

The *data* option will show the same window as the one described on *View data* button on popup's toolbar.

The *crossbar* option produces a csv file with currently selected data or the current view in rows and columns the same as is represented on the chart.

# European Environment Agency

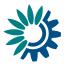

| Product type                     | <u>Option</u>             | <u>Result</u>                                                    |     |
|----------------------------------|---------------------------|------------------------------------------------------------------|-----|
| Tableau workbook                 | Tableau Workbook          | .twbx file                                                       | 莽   |
| One or more dashboards           | PDF                       | PDF file                                                         | PDF |
| Data                             | Crosstab<br>Data<br>Image | <b>.csv</b> file<br>Data view and optionally <b>.csv</b><br>file | Xa, |
| Currently displayed<br>dashboard | Download                  | .png file                                                        |     |